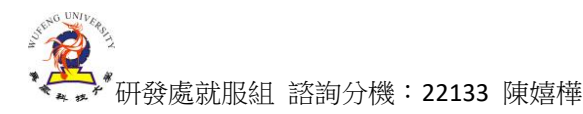

 $\sim$   $\sim$   $\sim$ 

## **校外實習申請 sias 步驟-簡易版**

#### 1. 挑選 2905 實習申請單,按新增後 進行三頁資料填寫

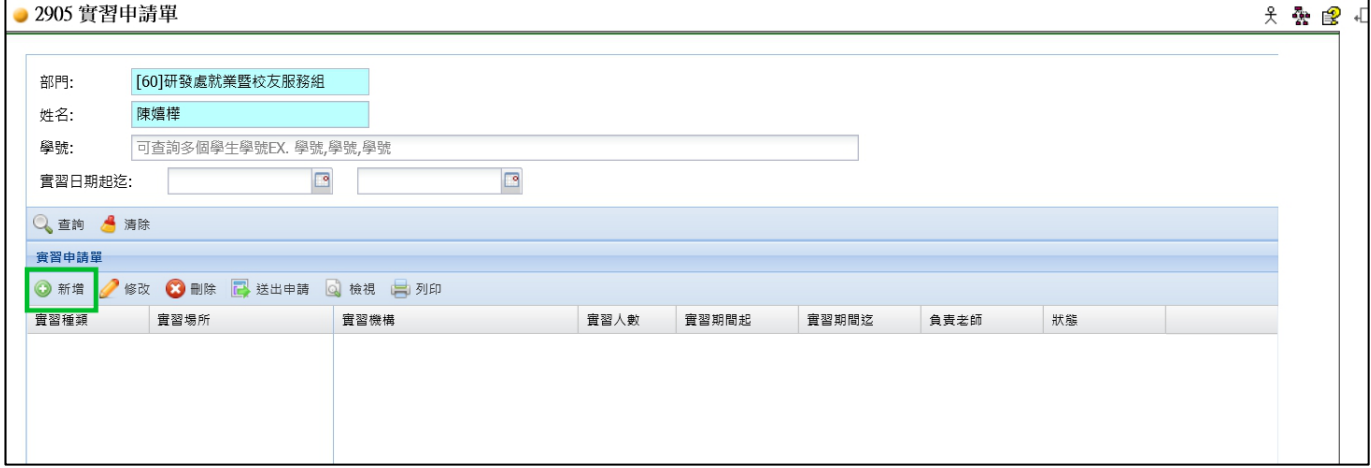

#### 2.編輯第一頁 實習申請單

- (1) 挑選實習種類 (學期實習/暑期實習/學年實習)
- (2) 挑選實習場所 幾乎都是**校外實習(國內)**
- (3) 實習期間起迄
- (4) 挑選實習名稱 輸入機構名稱關鍵後 挑選後系統會帶出相關資料。 PS: 若是挑不到要的機構,可能是新增的機構,請先與嬉樺連絡新增之(要有表 A 或至就服 組實習專頁下載 excel 表單填送)。
- (5) 實習地點:要與學生實習合約書的實習地點一致。
- (6) 按儲存

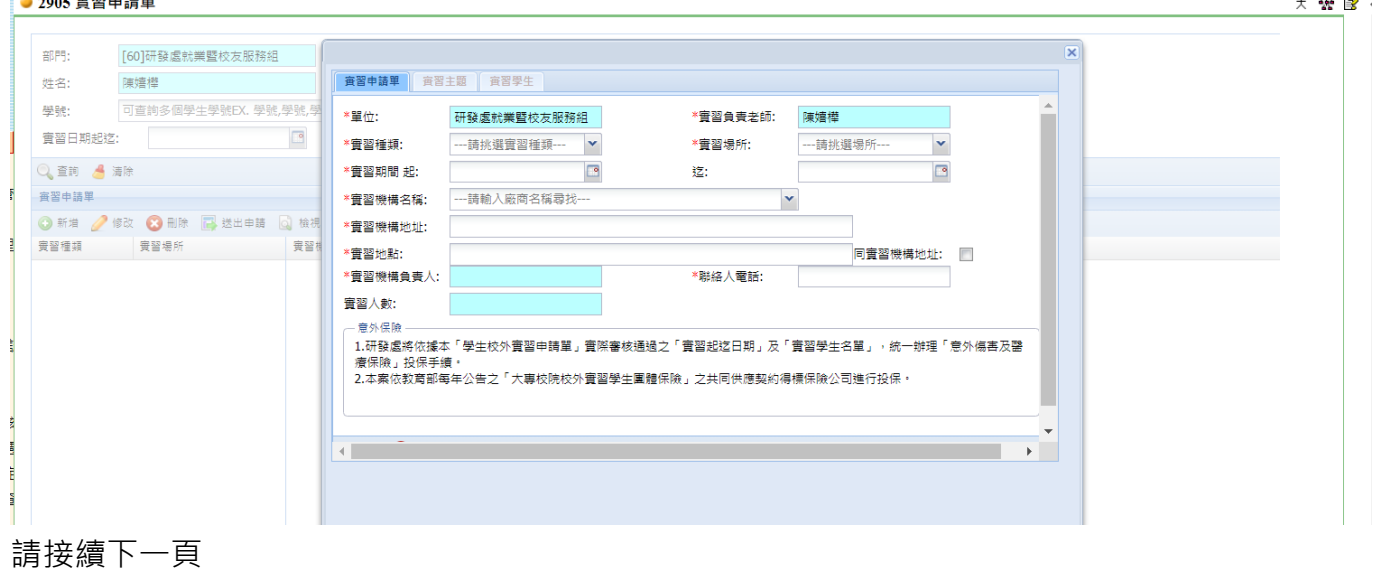

## 3.編輯第二頁 實習主題

## 至少 3 項

## 填 1 項 後 按儲存後 資料才會存入下方實習主題區

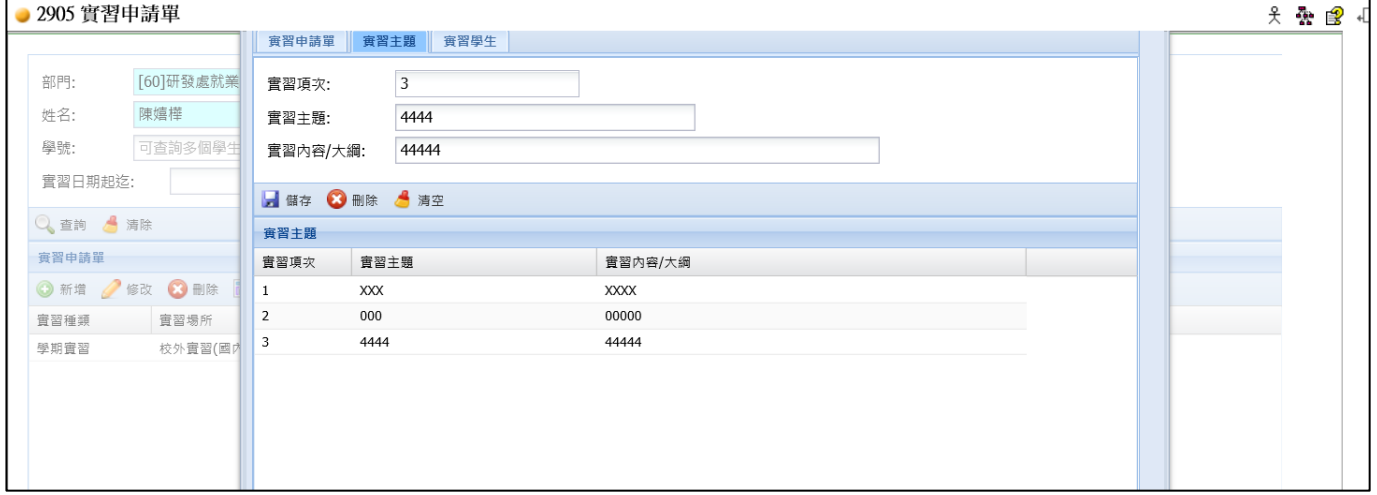

#### 4.編輯第三頁 實習學生

# (1) 按新增 出現挑選學生畫面 輸入學號 按查詢 將學生打勾後再確定

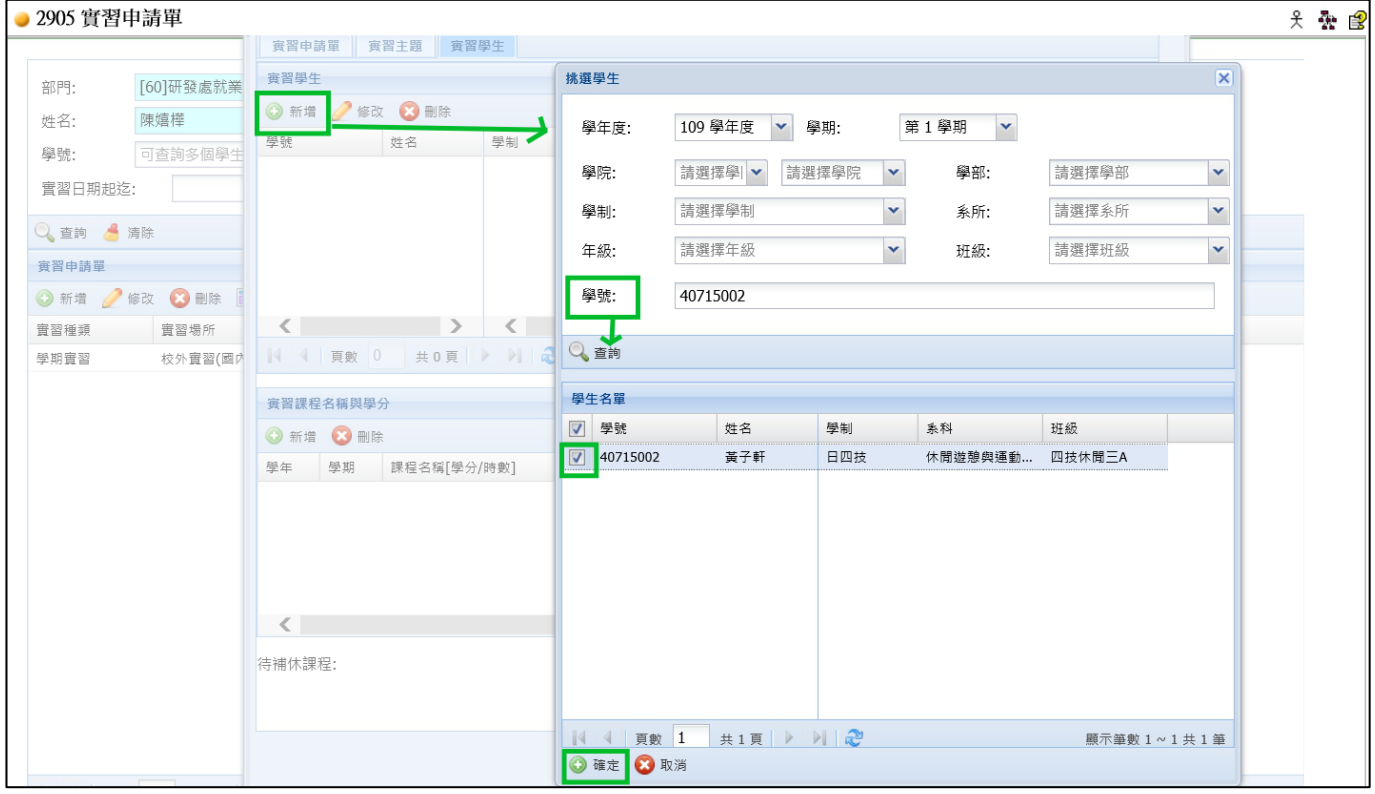

請接續下一頁

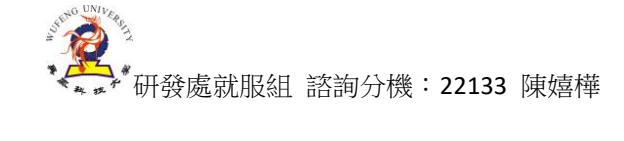

(2)挑選輔導老師

### 點選學生 按修改 進入畫面 輸入教師名字後挑選後 按儲存

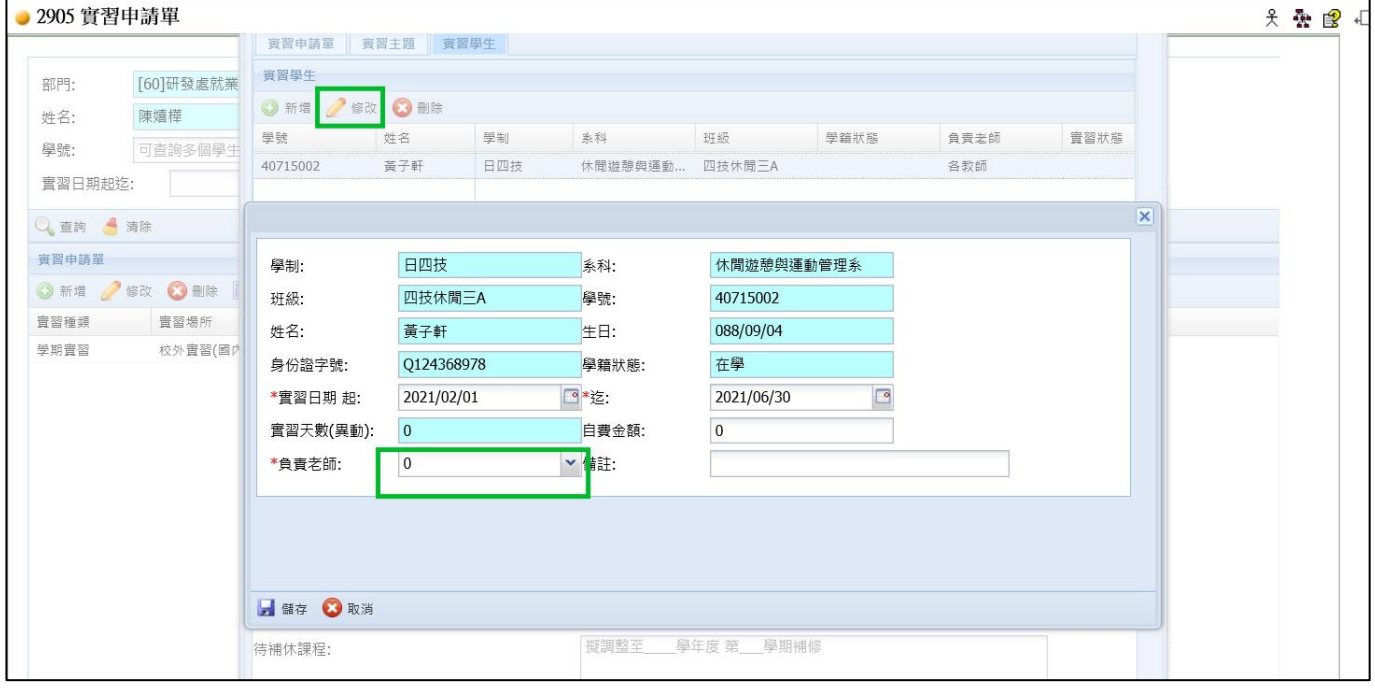

(3) 編輯課程名稱與學分

按新增 出現挑選標準課程表 請依學生課程進行挑選 再輸入計算週誌起始日期與結束日期(要與) 實習日期起迄日一致,若為學年實習者,請拆開分2學期建入,因為學年實習是分2學期打成績)

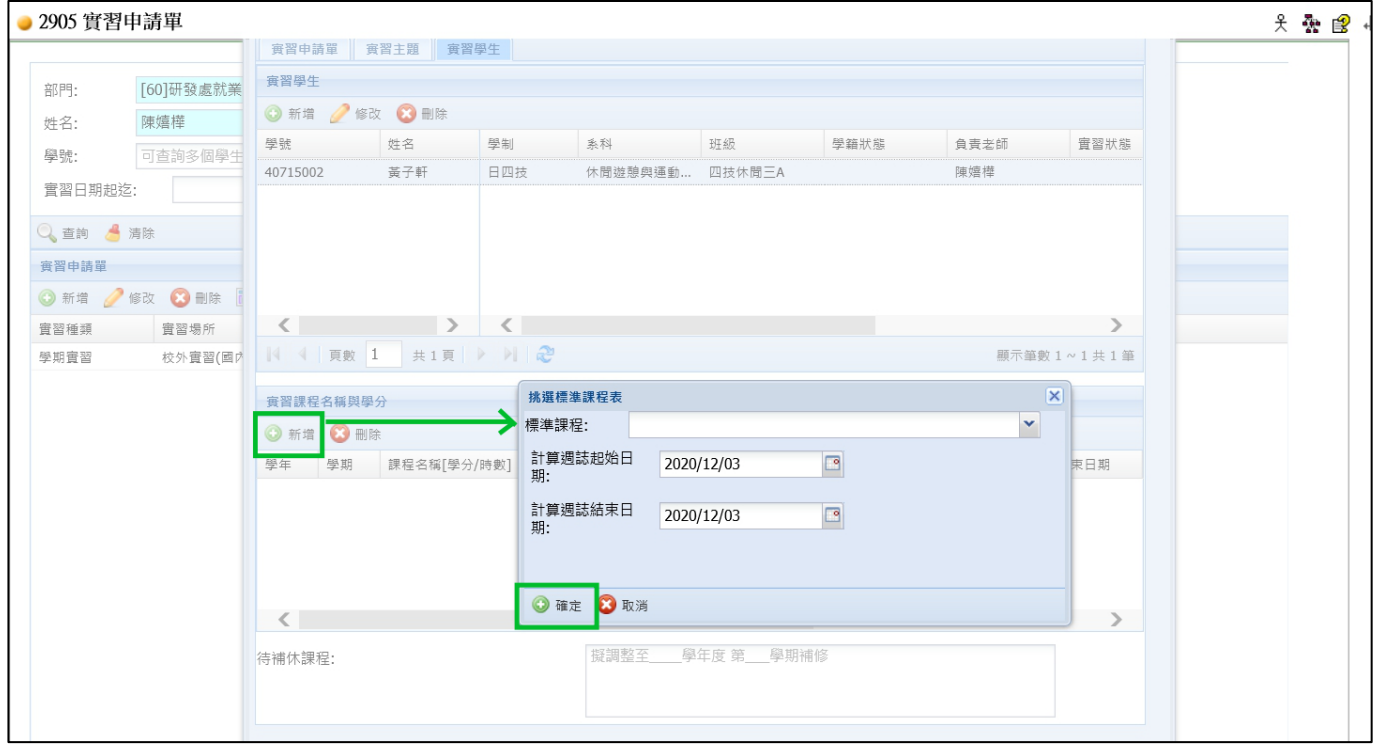

**~~~很重要~~~** 請接續下一頁

### **第三頁編輯好後 要回到第一頁去按儲存後再關閉視窗 然後再按送出 送出畫面如下**

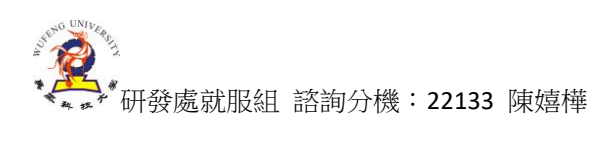

## 選取要送出的實習申請單 後 按送出申請

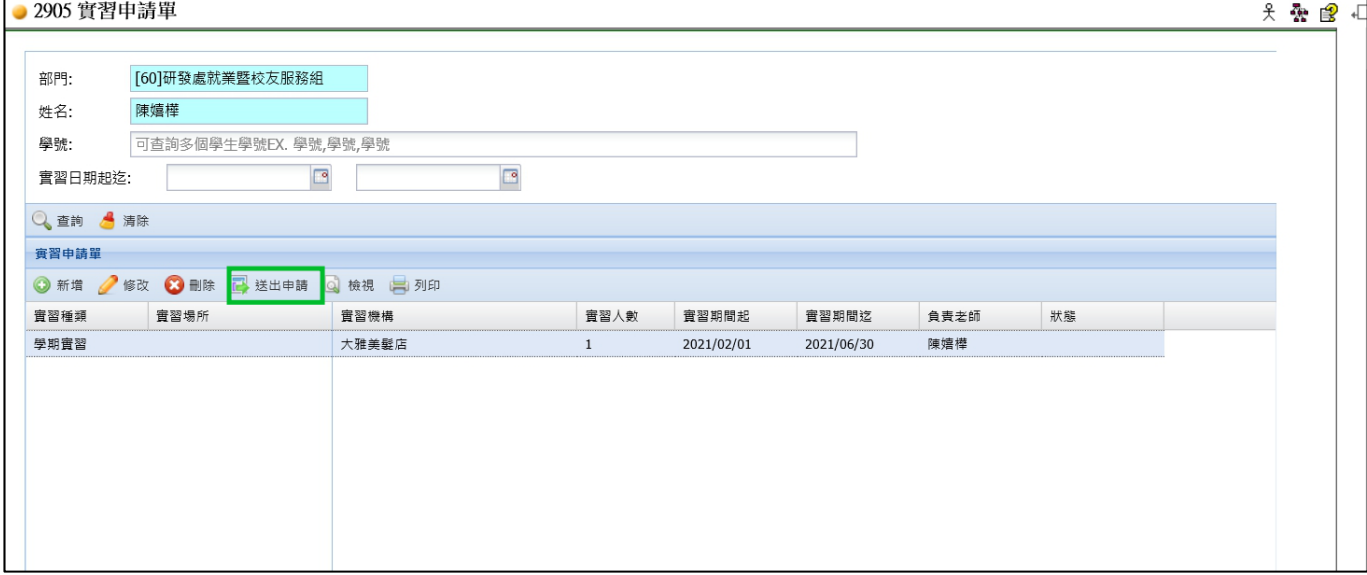